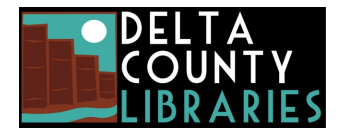

## [www.deltalibraries.org](https://www.deltalibraries.org/) *5 digital checkouts at a time Books & magazines: 7, 14, or 21 days Video: 3, 5, 7 days*

# **How-to download eBooks to a Kindle or Kindle App**

*NOTE: If you want to listen to audiobooks and have a Kindle Fire (Fire OS 4.5.4 or above), use OverDrive Listen with the Silk browser instead. Borrow an audiobook from [https://coloradodc.overdrive.com](https://coloradodc.overdrive.com/) and select the "Listen now in browser" button. You can also use Libby (app by OverDrive) on an Apple or Android device to send Kindle books to your Kindle.*

## **Here's what you'll need to get started:**

- 1. A Delta County Library card.
- 2. A Kindle device or Kindle app installed on your smartphone or tablet.
- 3. An active wi-fi connection.

## **Here's what you'll need to do:**

- 1. Go to<https://coloradodc.overdrive.com/> using your computer's web browser (if using a Kindle Fire or HD you can use the device's web browser) and click **Already have a card? Sign in**.
- 2. On the next screen, choose 'Delta County Libraries' from the drop-down list, enter your library card number (no spaces), and **Sign in**.
- 3. Search for a book you'd like to read. You can click on the '**Kindle Books**' collection at the top or search by keyword, author, or subject from the search box. Advanced Search will give even more options. You can also browse Subjects or Collections.
- 4. Once you find a book to read and it's 'Available', select **Borrow**. Choose your checkout period (7, 14, or 21 days) and click **Borrow** again. *If it says Place a Hold, it means all copies are checked out. You can place an item on hold and be notified when it is available.*
- 5. Select **Read now with Kindle** (do not click on 'Download EPUB'). Amazon.com will open. Sign in to your account if you're not already.
- 6. If you have more than one Kindle device, you will be need to select a device. Once your desired device is selected, click **Get Library Book**.
- 7. If your Kindle is wi-fi enabled, or you are sending the eBook to a device with the Kindle app, the book will automatically be sent to your device. You're now ready to read your Kindle eBook!
- 8. If your Kindle is not wi-fi enabled:
	- a. Go to "Content and Devices" page on Amazon's website and select **Books**.
	- b. Find the title in the 'Content' list, then select the **More actions** button.
	- c. If available, select **Download & transfer via USB** in the list.
	- d. Follow Amazon's prompts to complete the transfer.

## **To return a Kindle eBook early:**

- 1. From the **Accounts and Lists** menu in Amazon (Account Settings on mobile), go to **Content and Devices**.
- 2. Next to the item you wish to return click on the **Return this book** button. Confirm by clicking on **Return this book**.
- 3. The title will remain on your Kindle until you re-sync the Kindle with your Amazon account.